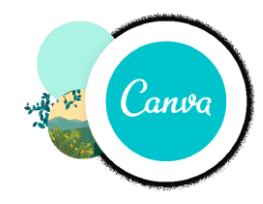

## **Prvé spustenie programu CANVA...**

**Canva** je bezplatná webová platforma určená na tvorbu grafického materiálu, ktorá bola založená v roku 2012. Je prístupná pre všetkých, bez potreby grafických programov. Užívatelia môžu pracovať s databázou fotografií a ľahko modifikovateľných predlôh (šablóny), ktoré môžu upravovať. Platforma je voľne použiteľná ale ponúka aj platené predplatné, ako napríklad Canva Pro a Canva for Enterprise na získanie ďalších funkcií.

Grafika v Canve sa dá vytvárať aj bez registrácie, avšak súbor nie je bez registrácie možné uložiť v Canve, ani ho stiahnuť do počítača. Jedným z podporovaných jazykov je aj slovenčina alebo čeština. V roku 2022 bola bezplatnosť po registrácii limitovaná na 30 dní. V roku 2021 Canva spustila nástroj na úpravu videa. Používatelia môžu objednať aj fyzické produkty, ktoré Canva vytlačí a odošle.

V júni 2020 trhová kapitalizácia Canvy bola 6 miliárd austrálskych dolárov, čo bol takmer dvojnásobok z roku 2019. V septembri 2021 Canva získala ďalších 200 miliónov USD venture kapitálu a oznámila, že jej hodnota dosiahla 40 miliárd USD, čo jej v roku 2022 umožnilo kúpiť britskú vizualizačnú firmu Flourish.

## **INŠTALÁCIA A REGISTRÁCIA PROGRAMU CANVA:**

Začnite stiahnutím inštalačného súboru. Inštalačný súbor nájdete aj v záložke **INŠTALAČKY** (vstup len pod heslom !!!)

Po stiahnutí do PC spustíme inštaláciu programu. Na obrazovke PC sa ukáže výzva na **registráciu** do programu. Bez registrácie je používanie programu zbytočné. Síce máte možnosť registrovať sa cez už vaše zriadené účty na GMAIL a FACEBOOK ale odporúčam novú registráciu s možnosťou REGISTROVAŤ SA MAILOM (modrá šípka).

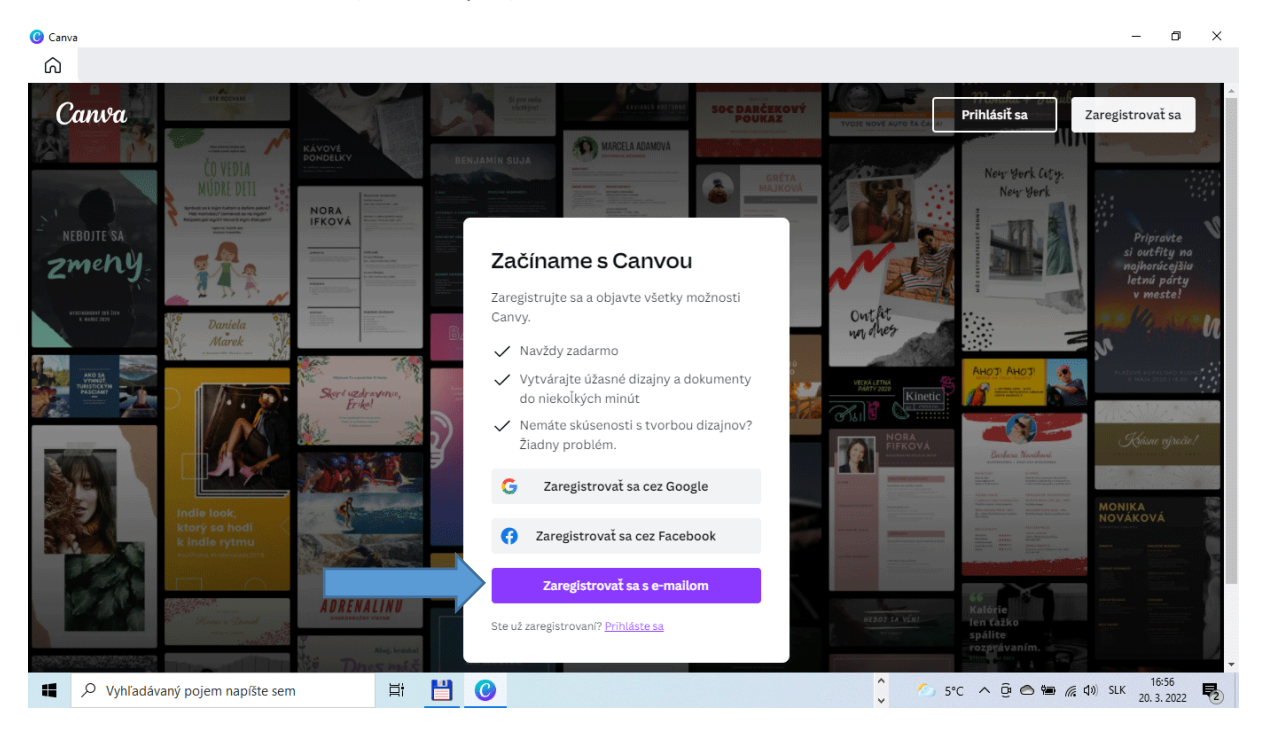

Registrácia je jednoduchá a rýchla zadáte svoje meno, aktívny email a samozrejme heslo.

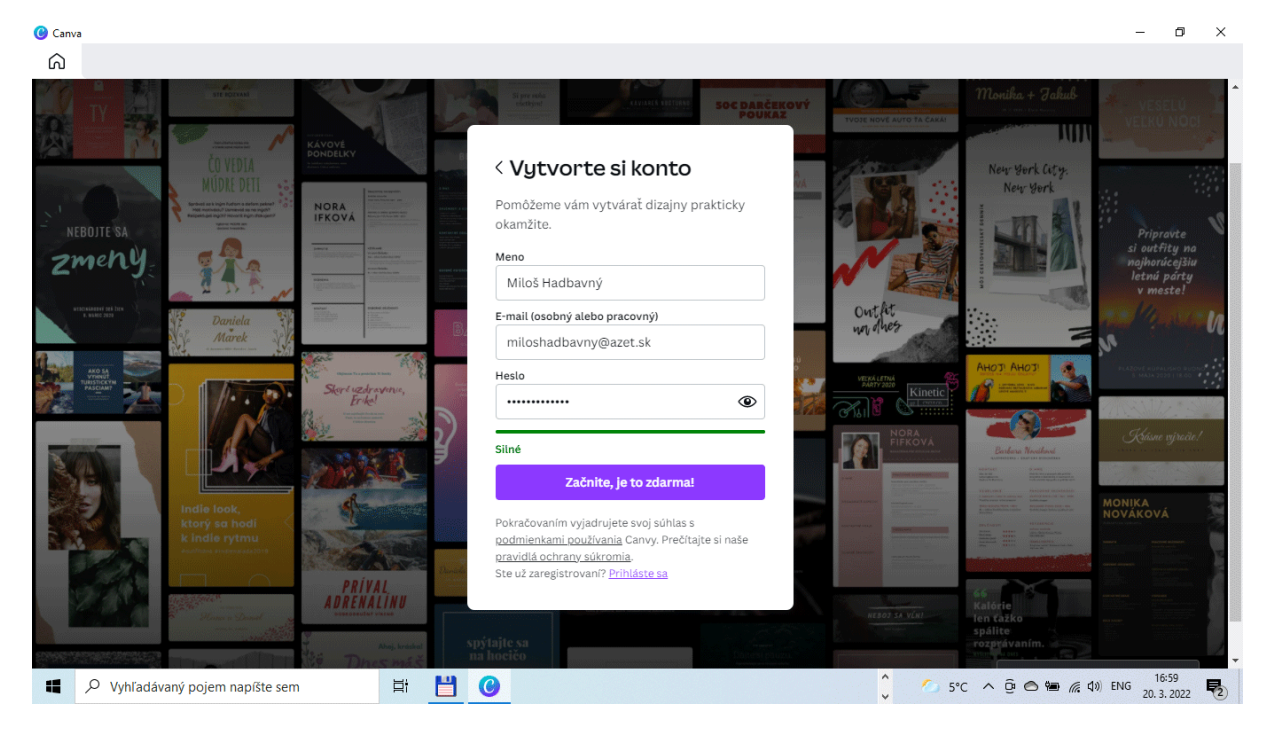

Na vami zadaný mail príde kód, ktorý musíte do 10 min. od registrácie zadať. Pre istotu skontrolujte aj SPAM.

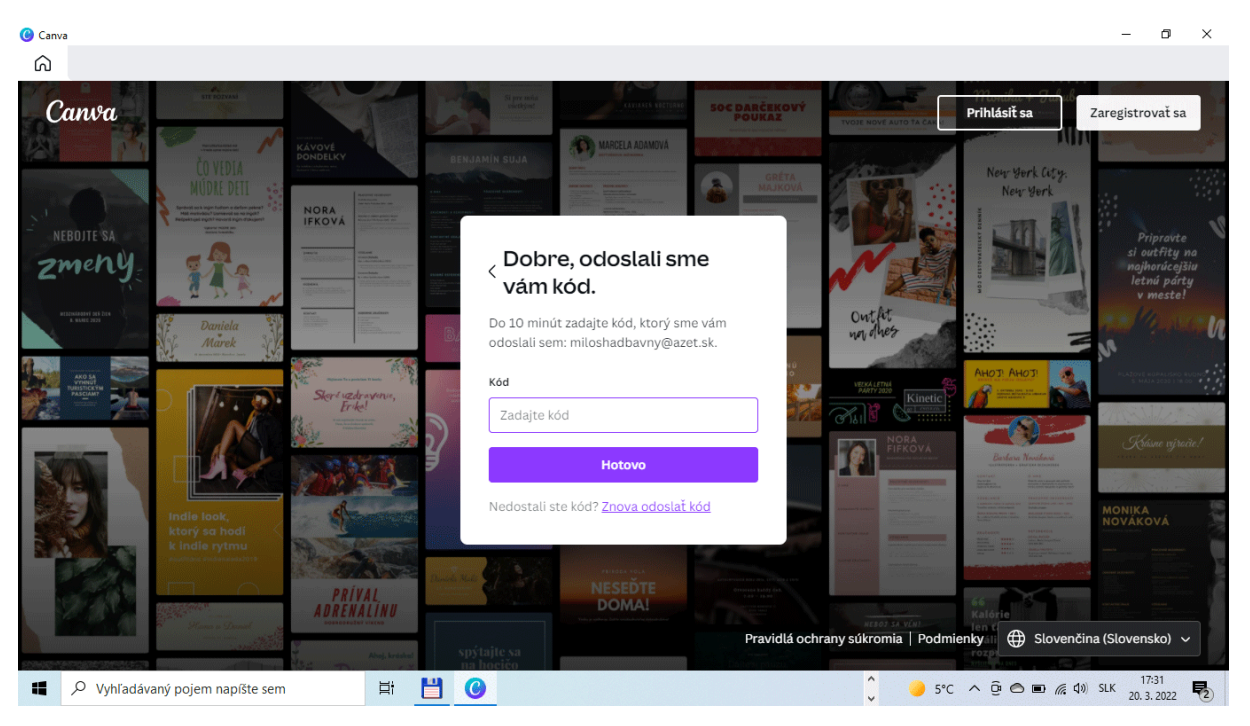

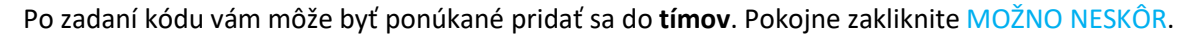

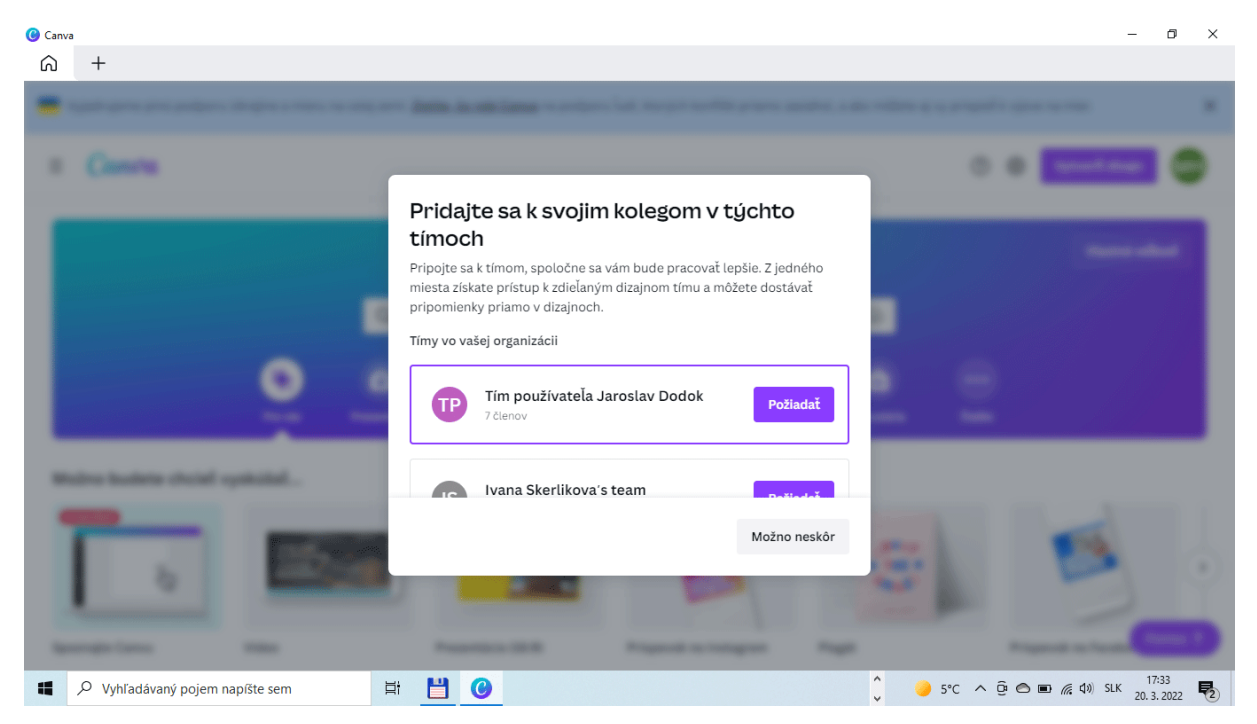

Následne máte na výber akým spôsobom budete program používať. Kliknite na možnosť **OSOBNÉ ÚČELY** alebo **ŠTUDENT**.

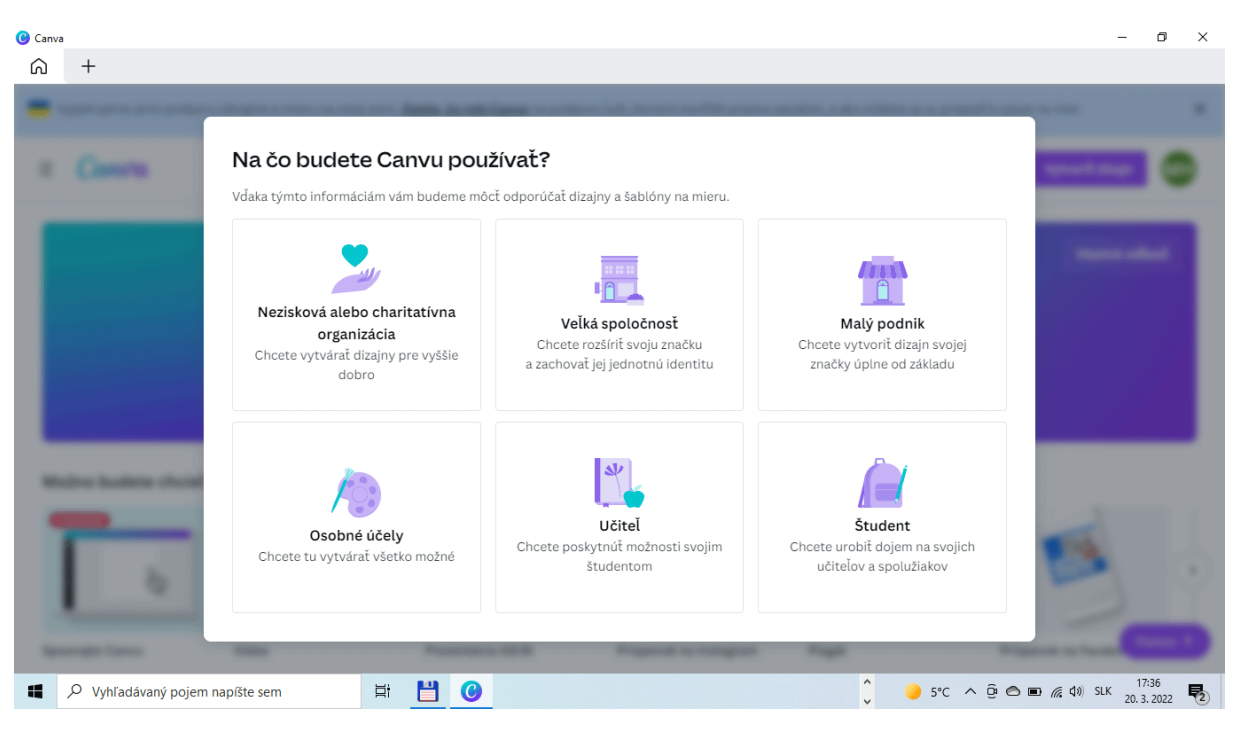

Ak ste si vybrali možnosť **ŠTUDENT**, tak máte možnosť používať **CANVU zdarma v plnej verzii**. Je však potrebné zadať pár údajov na overenie. Samozrejme zadávate svoje meno a priezvisko. Ostatné údaje zadajte tak ako vidíte na obrázku.

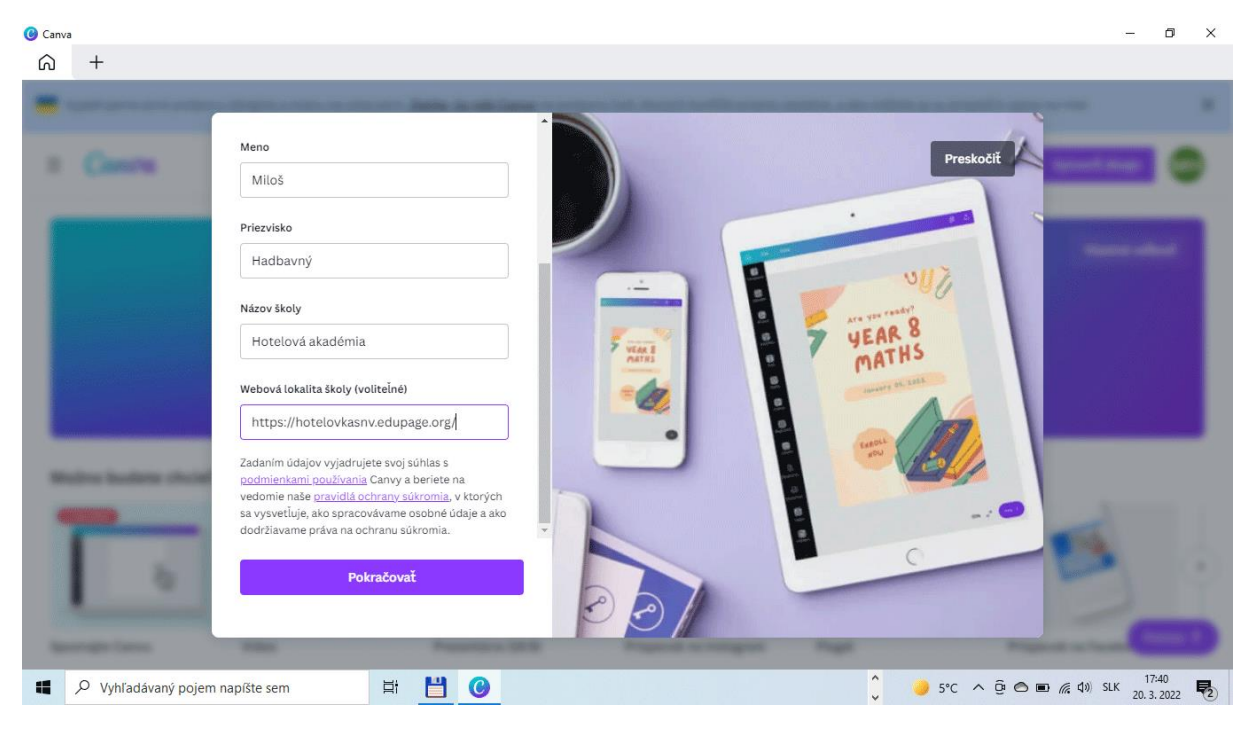

Na overenie skutočnosti, že ste študentom školy je potrebné nahrať pár súborov. Ak také dokumenty nemáte poruke zvoľte možnosť **PRESKOČIŤ** (modrá šípka). Overenie dokončíte neskôr keď budete mať potrebné súbory po ruke

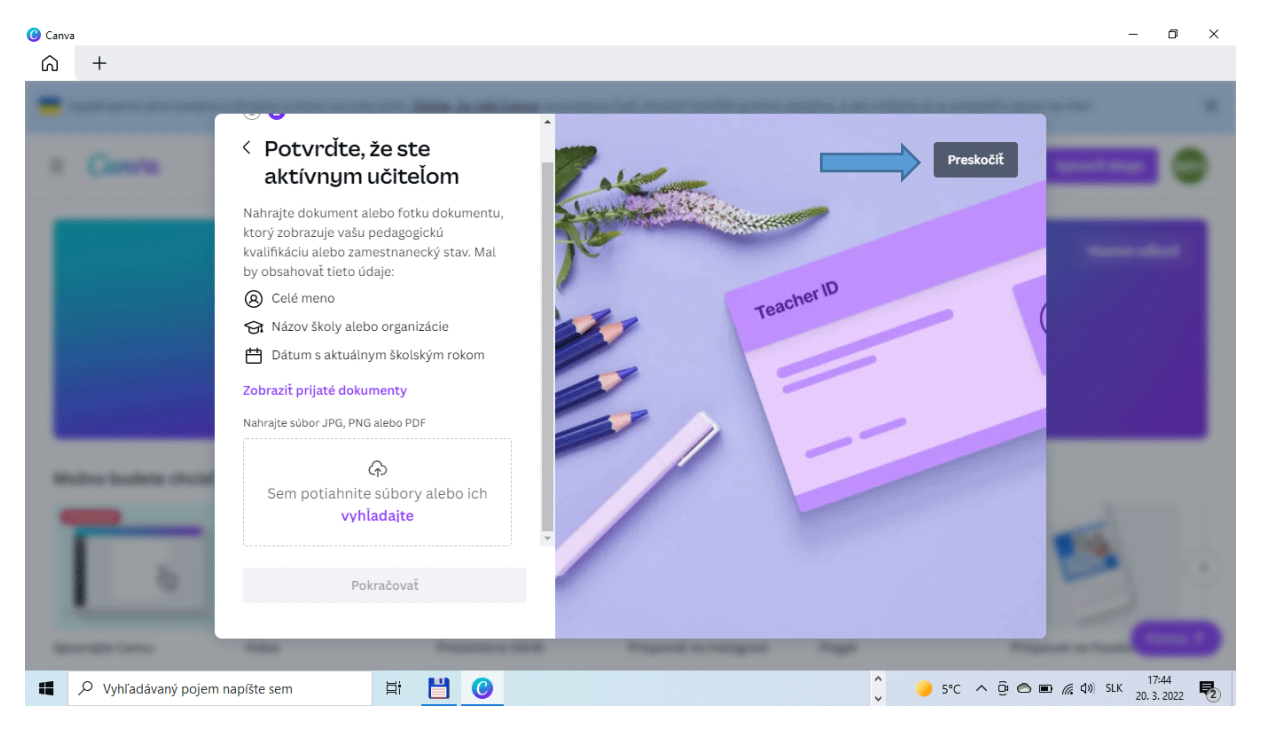

Teraz máte možnosť pozvať svojich členov tímu a to zadaním ich mailových adries. Túto fázu môžeme preskočiť.

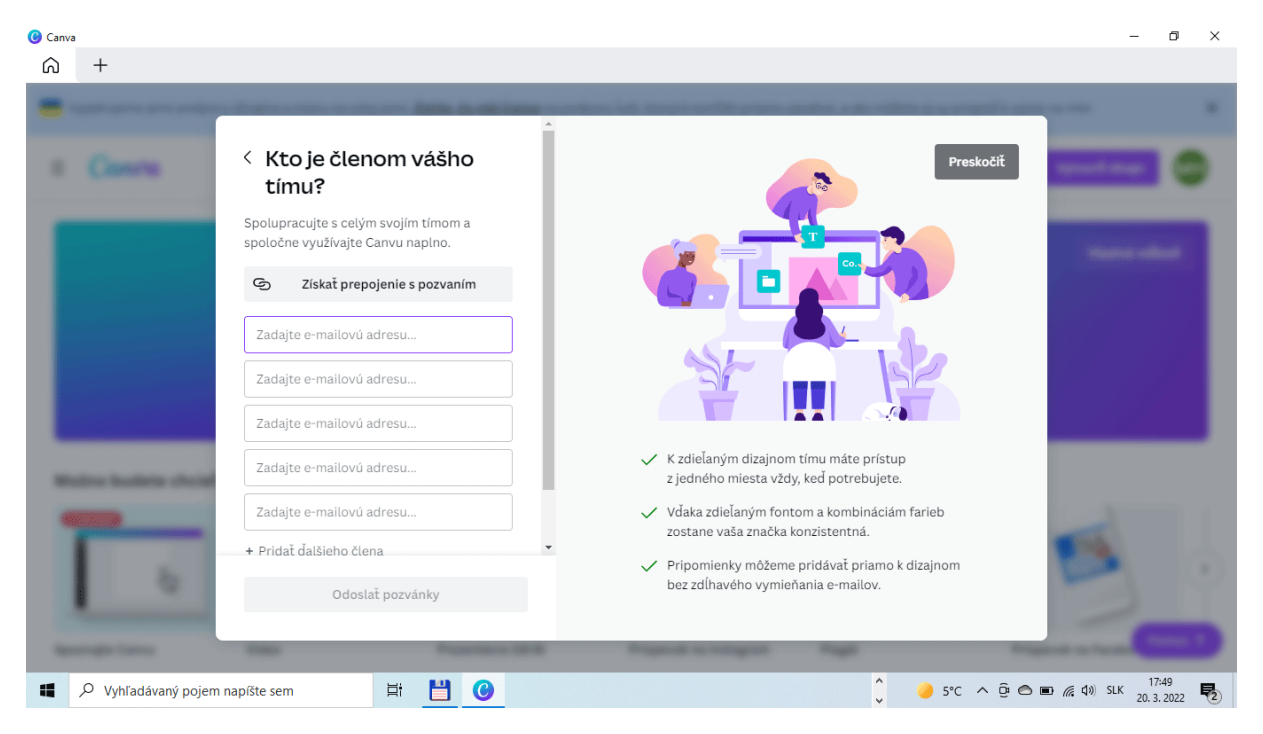

A sme v poslednej fáze registrácie. Ak máte záujem dostávať novinky o programe zvoľte možnosť **ÁNO, PRIHLÁSIŤ SA NA ODBER**. V opačnom prípade zvoľte možnosť **TERAZ NIE**.

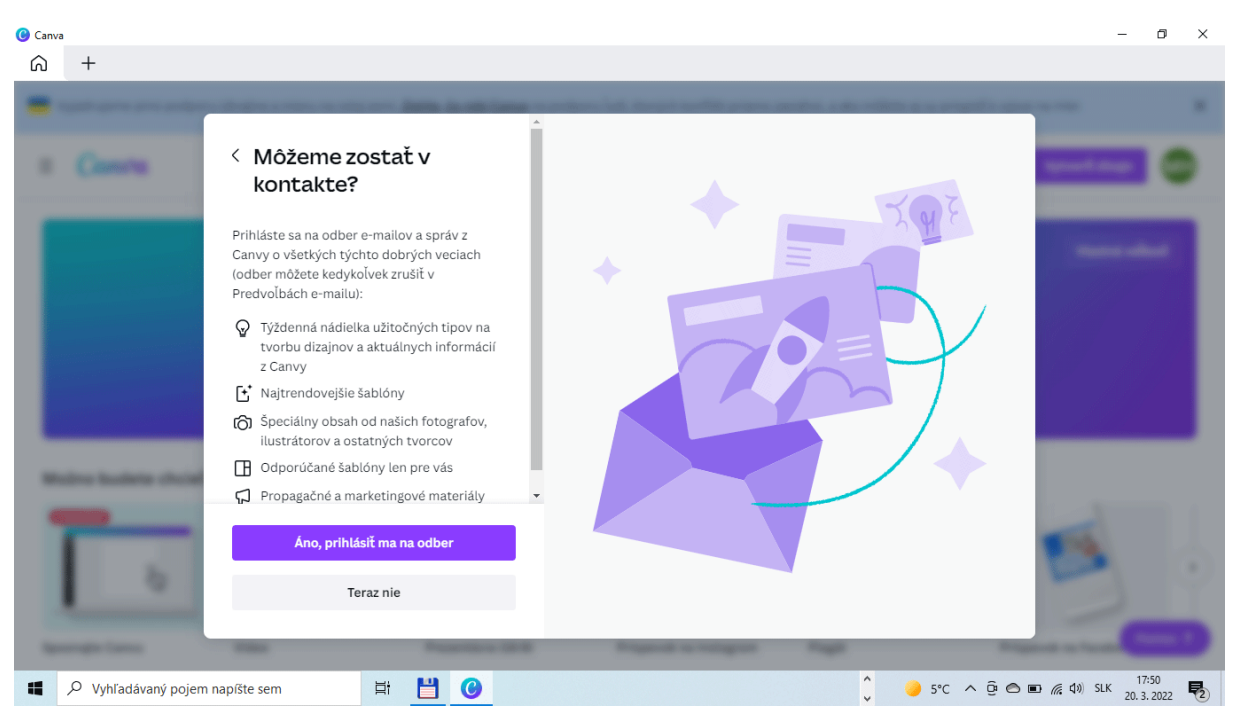

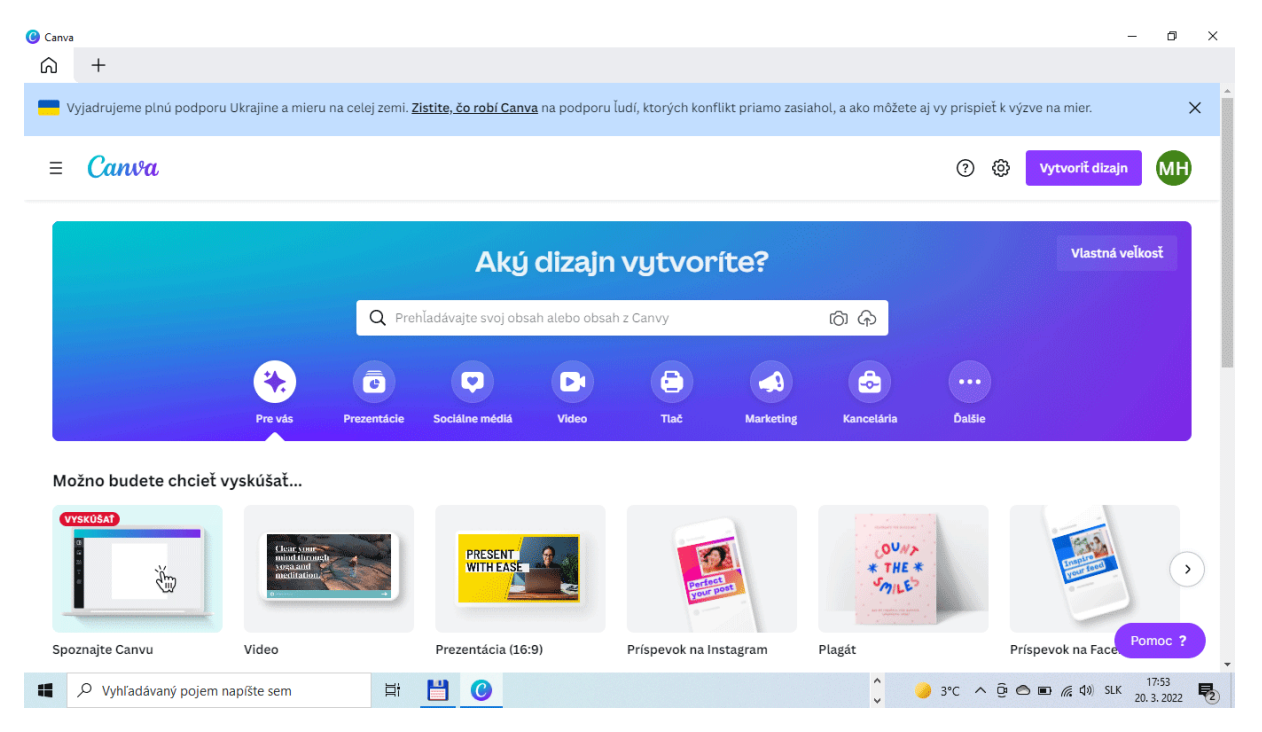

## A už vidíme prostredie **programu CANVA**, ktoré sa naučíme používať.

Ak sa chceme z programu odhlásiť klikneme na **logo prihlásenia** (modrá šípka).

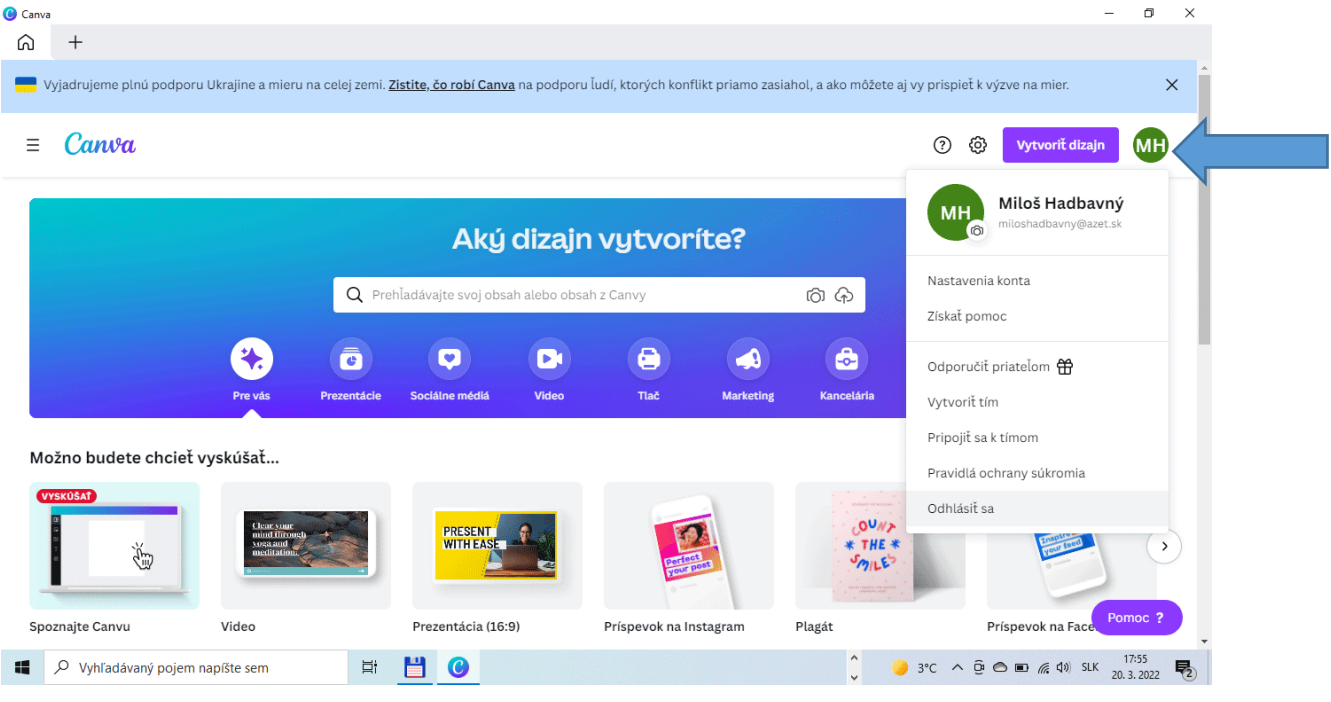

Pripravil: Mgr. M. Hadbavný